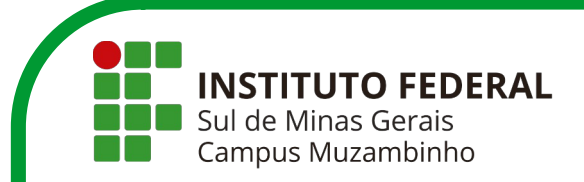

# Tutorial SUAP – Módulo Ensino

Procedimentos relacionados aos Diários de Classe e Planos de Ensino

**Elaborado por: Jalile Fátima da Silva**

Atualizado em setembro/2022 (Algumas funcionalidades podem ter sofrido pequenas modificações devido às atualizações do sistema)

# **SUMÁRIO**

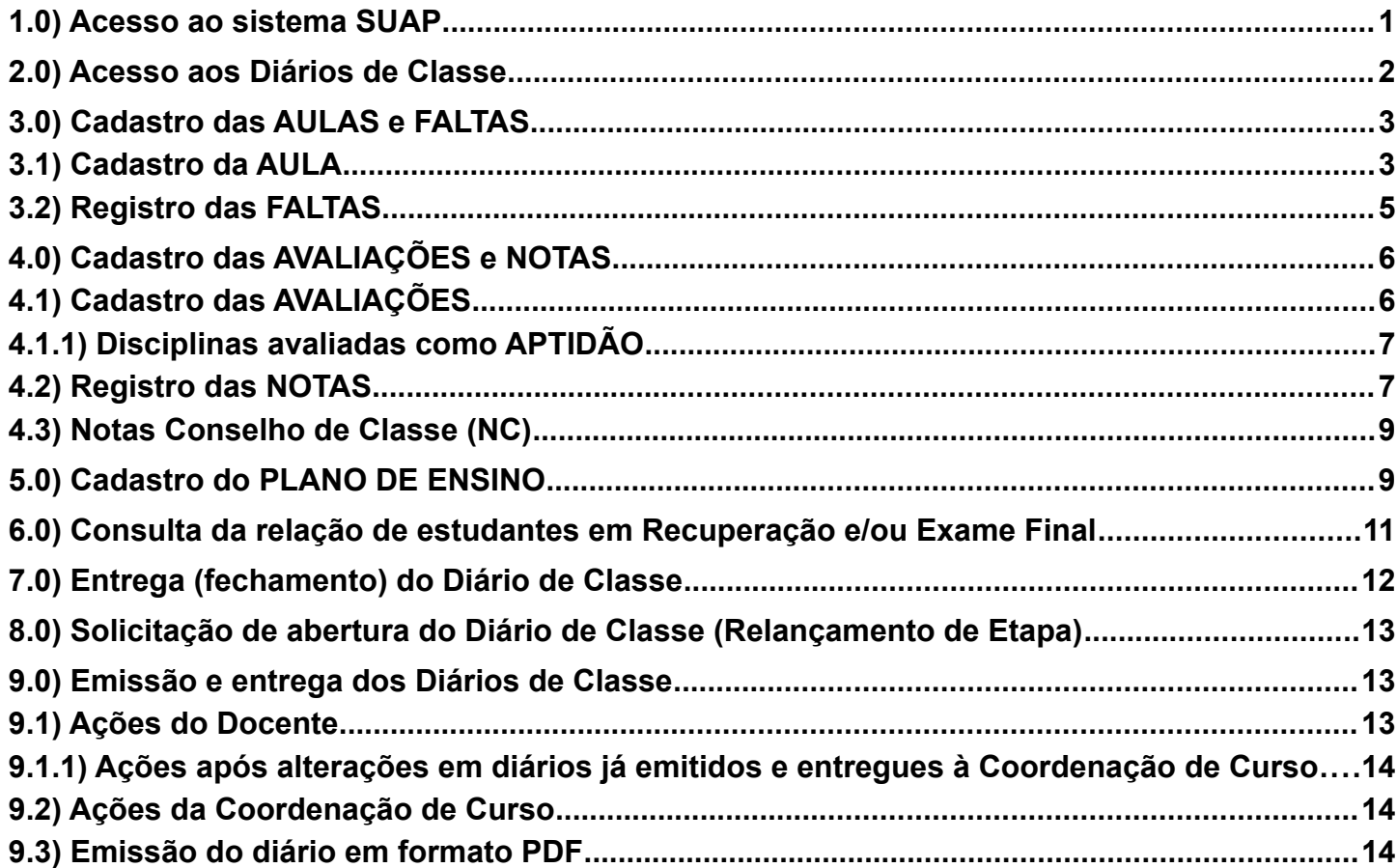

#### <span id="page-1-0"></span>**1.0) Acesso ao sistema SUAP**

Acesse o site <https://www.muz.ifsuldeminas.edu.br/> e clique nas opções **Portal do Servidor → SUAP** ou acesse diretamente o link<https://suap.ifsuldeminas.edu.br/>.

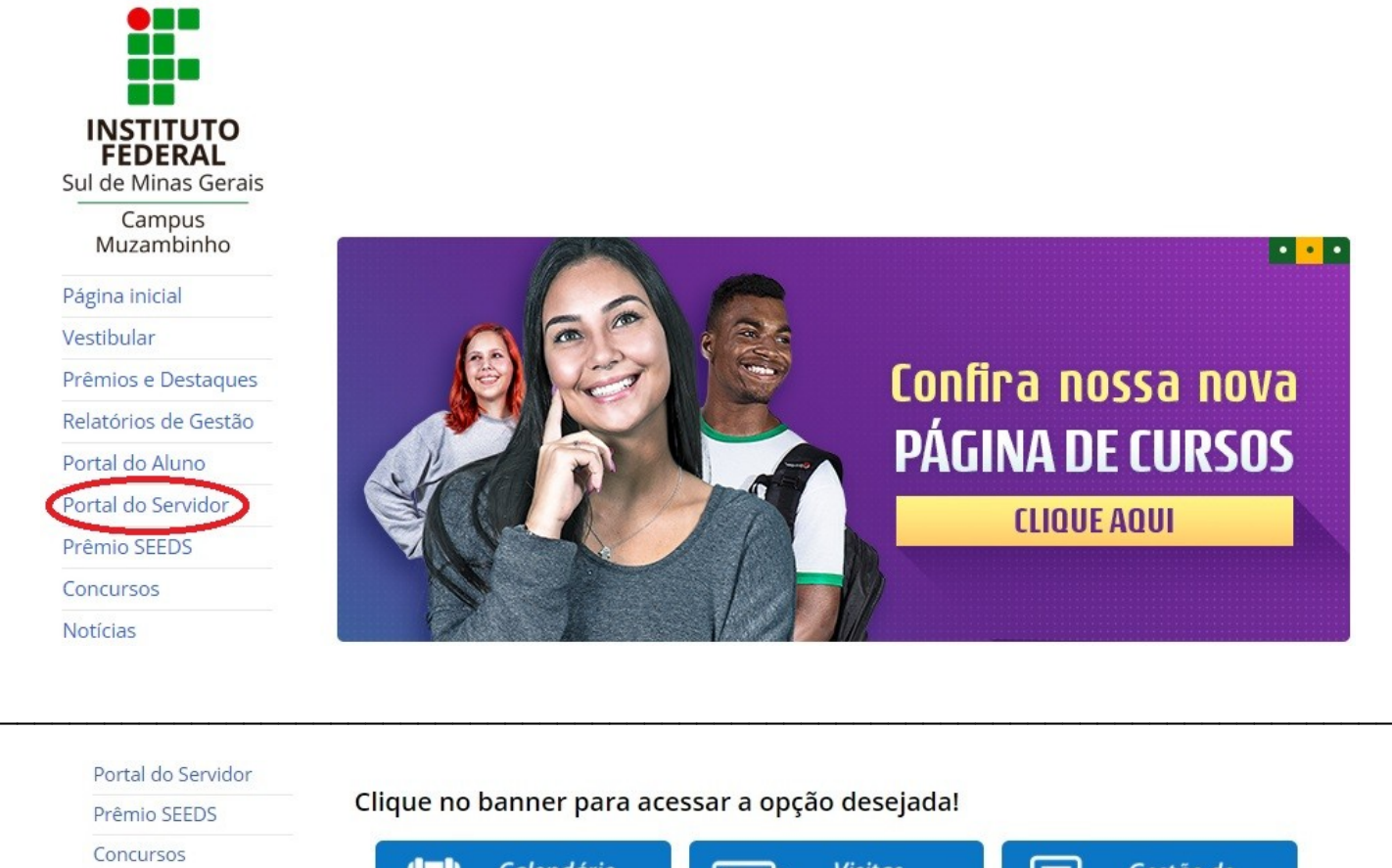

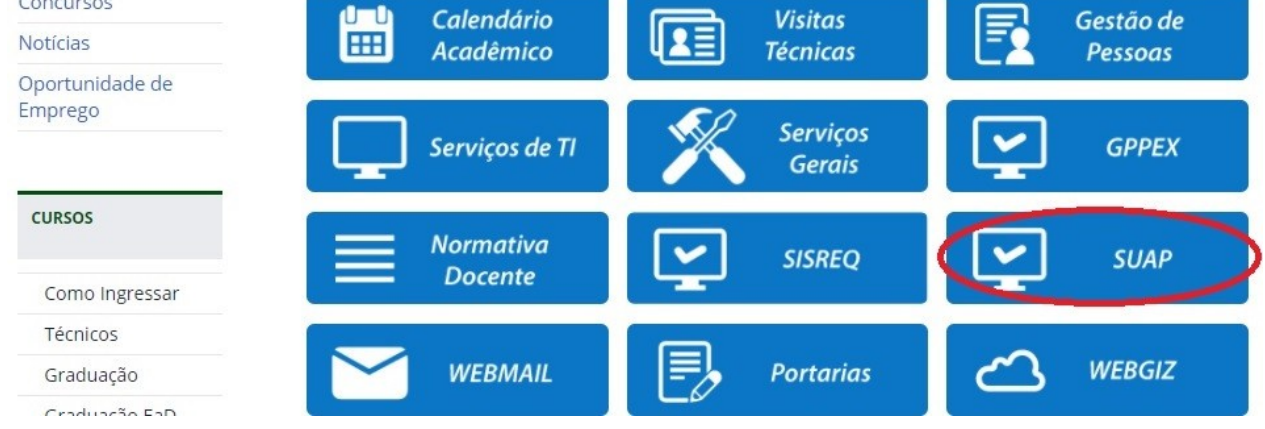

Informe os dados:

**Usuário:** Servidores - Efetivo ou Substituto (Nº SIAPE) / Contratados (CPF)

**Senha:** Se ainda não a definiu, clique em "Esqueceu sua senha". Informe seu CPF e clique em "Recuperar". O sistema enviará à sua conta de e-mail um link para a redefinição da senha.

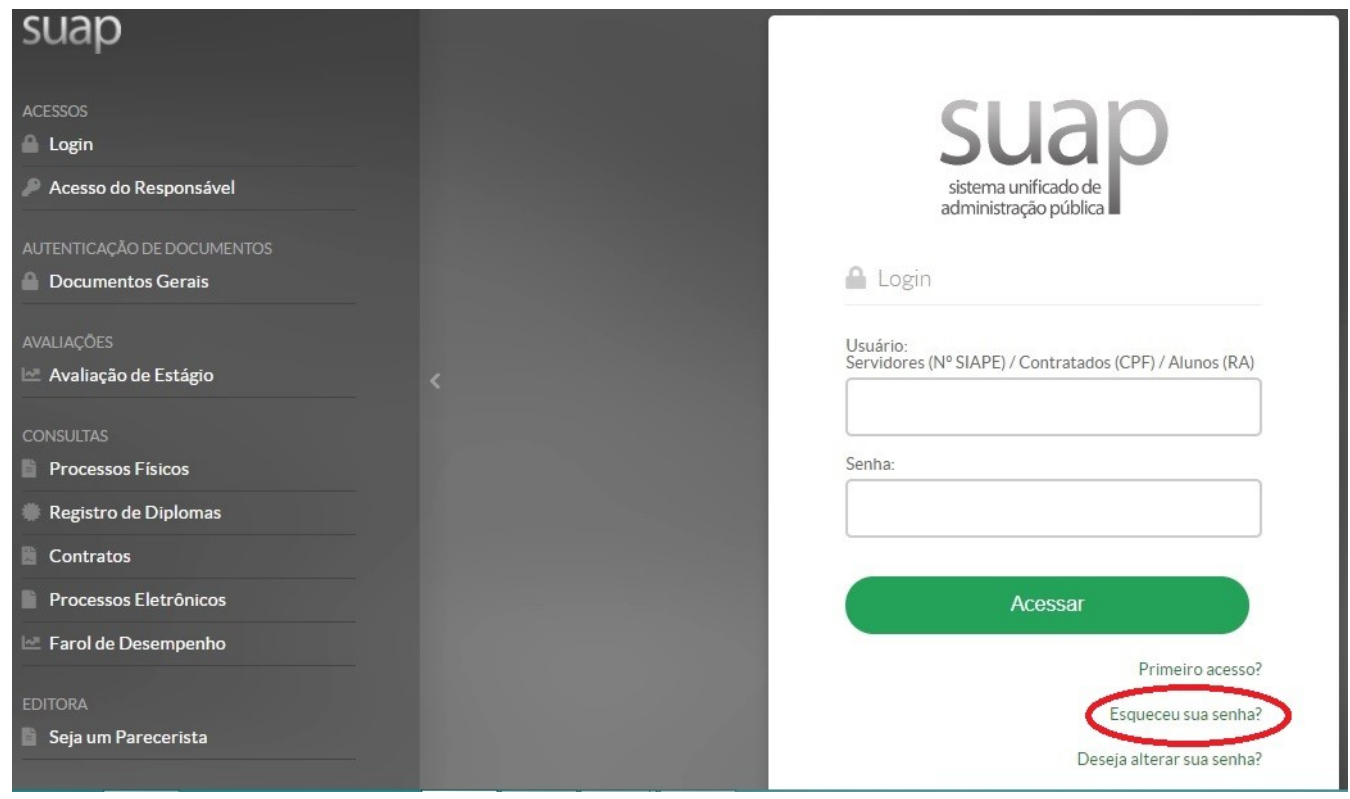

### <span id="page-2-0"></span>**2.0) Acesso aos Diários de Classe**

Clique no menu Ensino → Turmas e Diários → Meus Diários

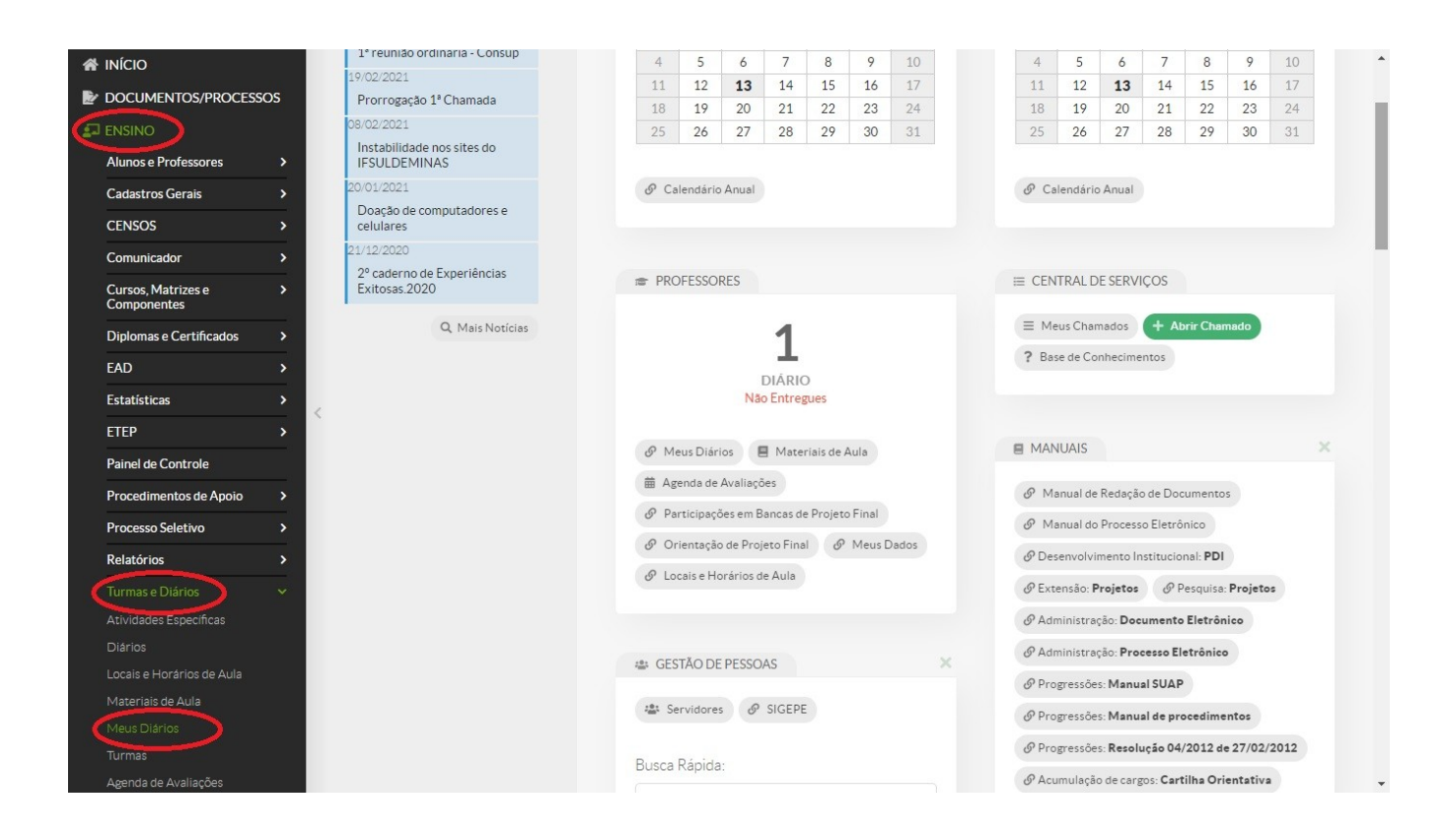

Selecione o **período letivo** e clique em **"Acessar Diário"** correspondente à turma/disciplina desejada.

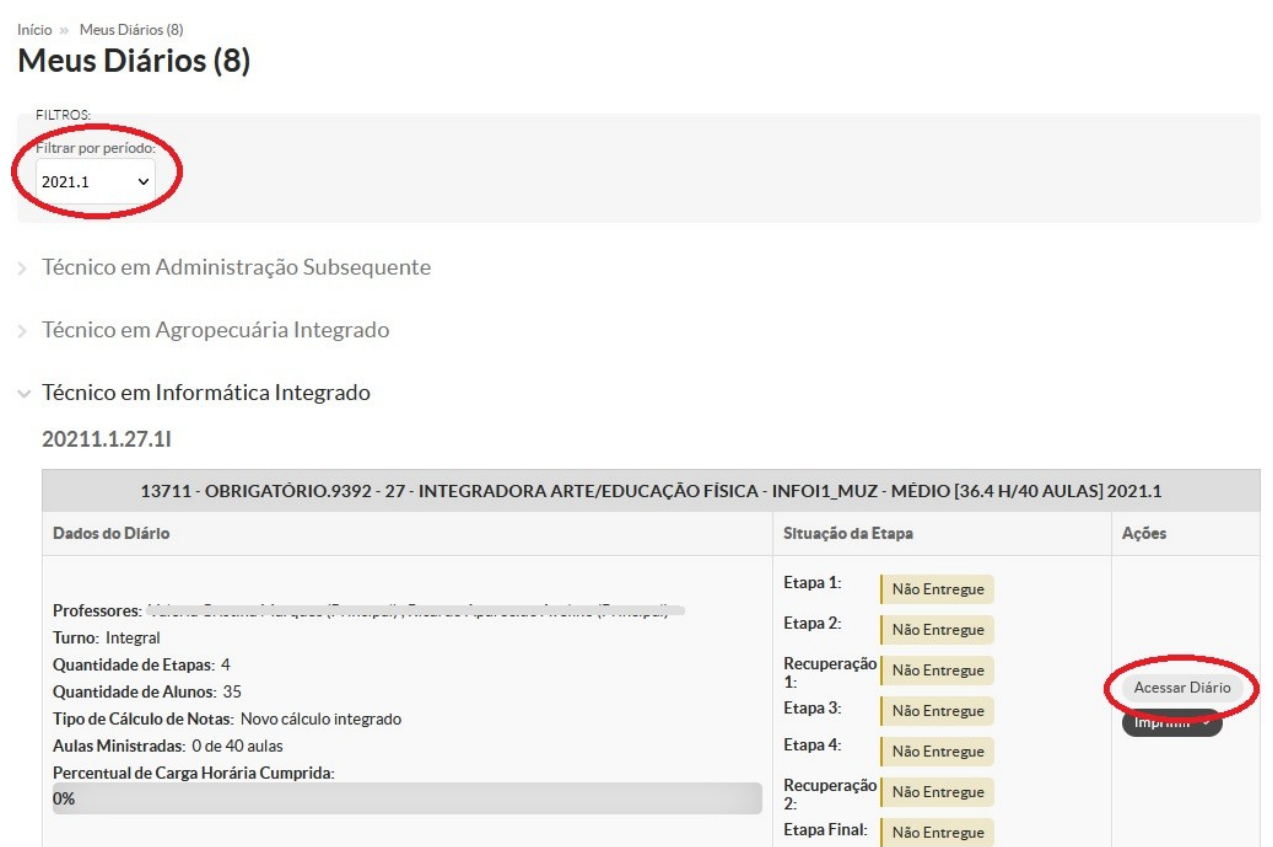

# <span id="page-3-1"></span>**3.0) Cadastro das AULAS e FALTAS**

#### <span id="page-3-0"></span>**3.1) Cadastro da AULA**

Selecione a **Etapa**, clique na aba "**Registro de Aulas**" e, em seguida, no botão "**Adicionar Aula**".

- Graduação: registrar todas as aulas na Etapa 1;
- Técnico Subsequente: registrar todas as aulas na Etapa 1, inclusive as aulas correspondentes à recuperação.
- Técnico Integrado: registrar as aulas na etapa correspondente ao bimestre:
	- 1º bimestre: Etapa 1
	- 2º bimestre: Etapa 2
	- 3º bimestre: Etapa 3
	- 4º bimestre: Etapa 4

Nas etapas "Recuperação 1", "Recuperação 2" e "Final" **NÃO** se registra aulas.

A aula referente à recuperação do 1º semestre deve ser registrada na etapa 2 e a aula referente à recuperação do 2º semestre, na etapa 4.

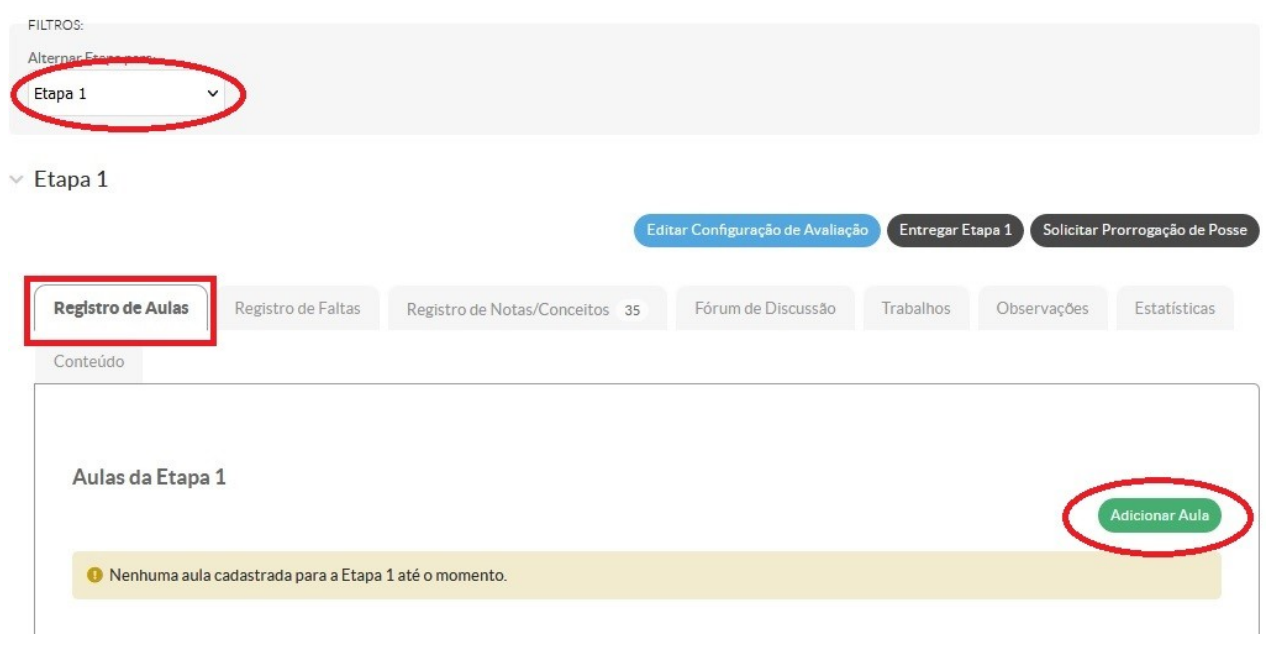

- Confira se a etapa selecionada está correta conforme especificado acima; preencha os dados da aula (quantidade de aulas, conteúdo ministrado e data); clique no botão Salvar.
- Para a disciplina cujo PPC prevê carga horária parcial ou total na modalidade EaD, é disponibilizada a opção **EAD** que deverá ser assinalada somente para a aula ofertada nessa modalidade.
	- Aula ofertada de forma remota devido a motivos excepcionais, mas correspondente à carga horária presencial segundo matriz curricular, NÃO deve ser assinalada como "EaD".

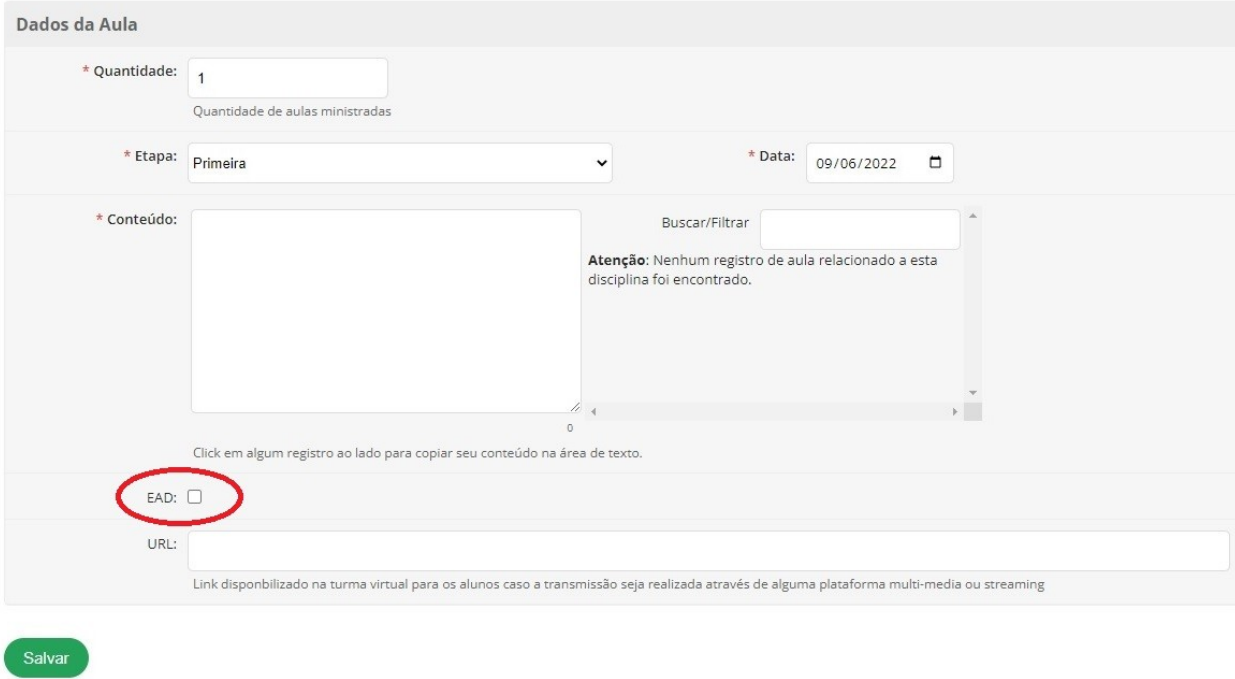

#### **Adicionar Aula**

Atenção! Na tela das aulas cadastradas, o valor exibido corresponde à quantidade de aulas do referido registro e não ao número sequencial das aulas.

 $\vee$  Etapa 1

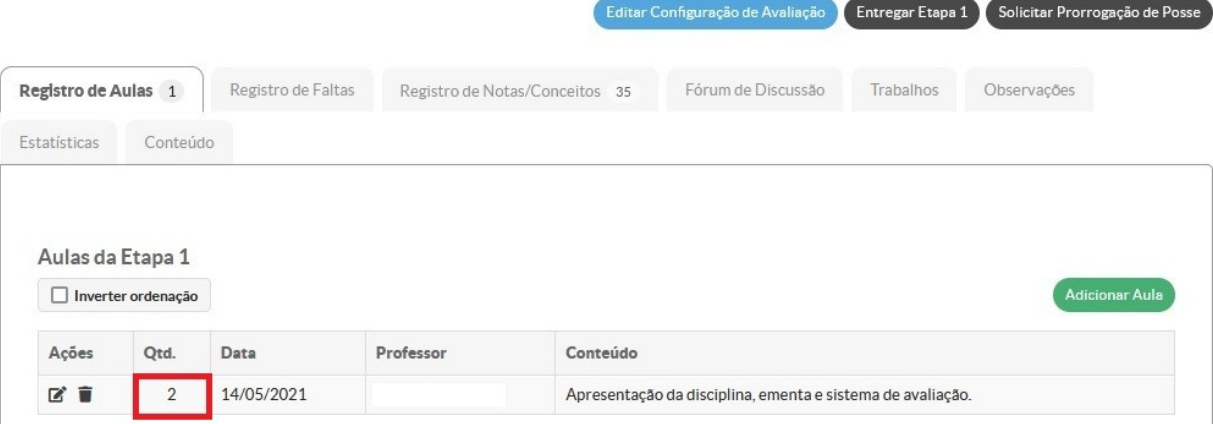

#### <span id="page-5-0"></span>**3.2) Registro das FALTAS**

Para registrar as faltas dos estudantes, selecione a aba **"Registro de Faltas"**, digite a quantidade de faltas correspondente às aulas da respectiva data e clique em **"Salvar Alterações".** Exemplo:

Ocorreram 2 aulas no dia 14/05/2021. Se o estudante esteve ausente nas duas aulas, registre quantidade de faltas igual a 2. Se esteve ausente em apenas 1 aula, registre quantidade de faltas igual a 1.

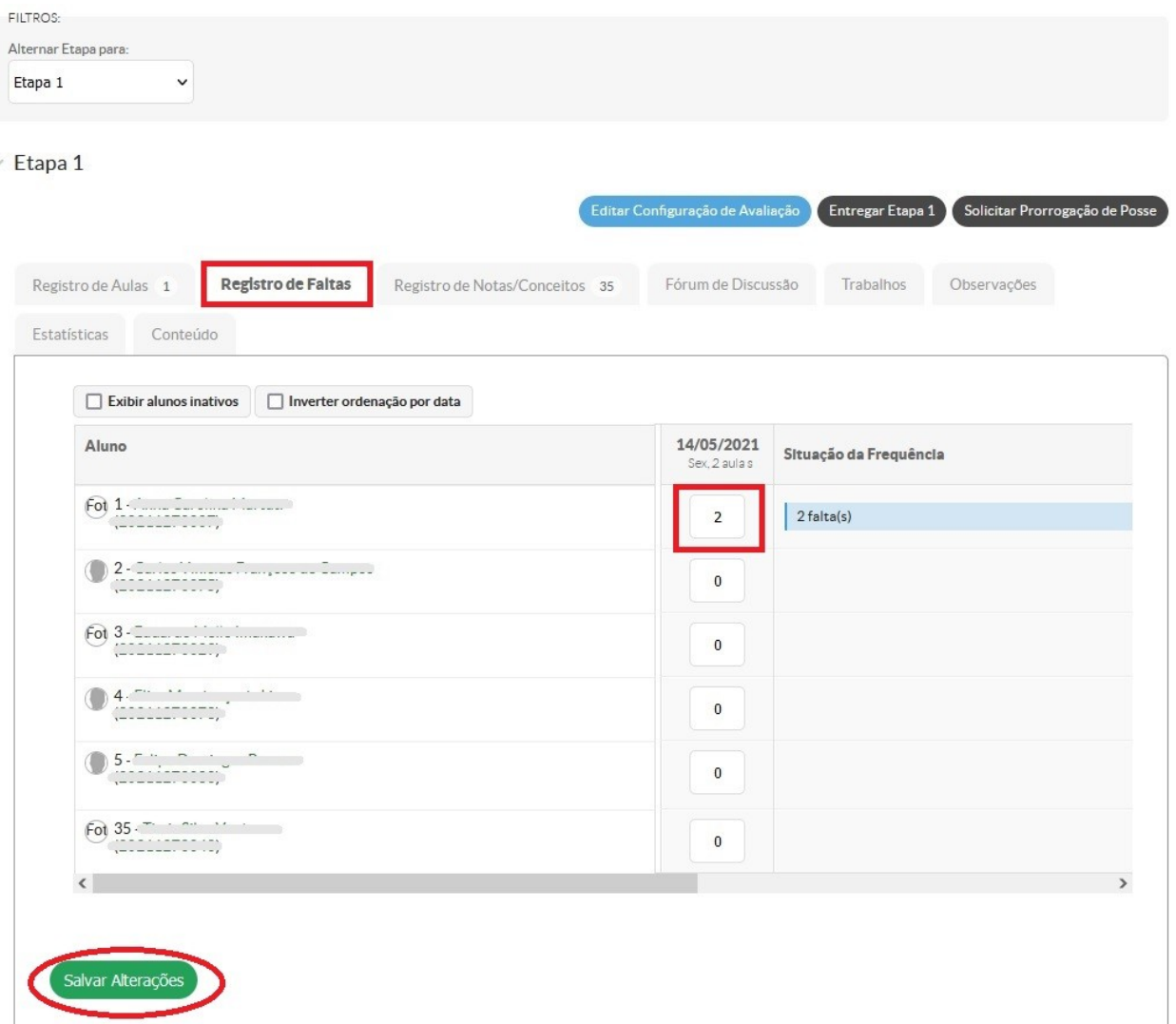

#### <span id="page-6-0"></span>**4.0) Cadastro das AVALIAÇÕES e NOTAS**

#### <span id="page-6-1"></span>**4.1) Cadastro das AVALIAÇÕES**

Por padrão, o sistema apresenta duas avaliações no valor de 5.0 cada nas etapas principais, e uma avaliação no valor de 10.0 nas etapas relacionadas à recuperação e ao exame final. Pode-se mantê-las ou adicionar novas avaliações com pontuações diferentes. Mas em ambos os casos é necessário especificar as informações (tipo de avaliação, sigla, descrição e data) de cada atividade.

Para realizar o cadastro e a configuração das avaliações, selecione a etapa desejada e clique no botão **"Editar Configuração de Avaliação".** 

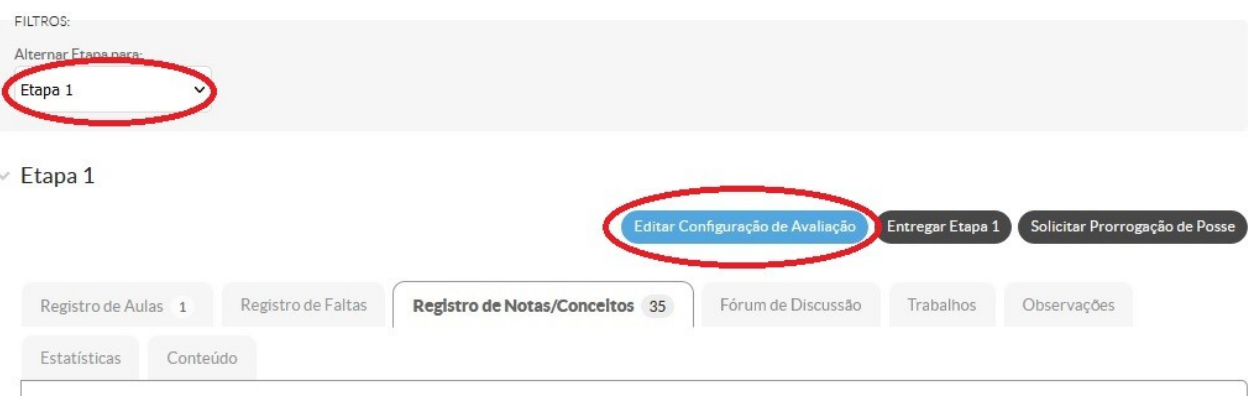

O procedimento deve ser executado para TODAS as etapas existentes conforme o nível de ensino do curso (etapa 1, 2, 3, 4, recuperação e final):

- Graduação: configure as avaliações do semestre na "Etapa 1" e a avaliação do Exame Final, na "Etapa Final".
- Técnico Subsequente: configure as avaliações do semestre na "Etapa 1"; a avaliação da recuperação, na etapa "Recuperação" e a do Exame Final, na "Etapa Final".
- Técnico Integrado: configure as avaliações dos 1º, 2º, 3º e 4º bimestres, respectivamente, nas etapas "Etapa 1", "Etapa 2", "Etapa 3" e "Etapa 4"; a avaliação da recuperação do 1º semestre, na etapa "Recuperação 1"; a avaliação da recuperação do 2º semestre, na etapa "Recuperação 2"; e por fim, a avaliação da Prova Final, na "Etapa Final".

Defina as atividades avaliativas a serem aplicadas na disciplina, especifique os dados descritos abaixo e, em seguida, clique em "Salvar":

- Forma de cálculo: <mark>Soma Simples</mark> (recomenda-se não utilizar outras formas de cálculo para fins de padronização);
- Autopublicar Notas: deixe sempre marcado
- Tipo da Avaliação;
- Sigla;
- Descrição;
- Data;
- Valor.

Para adicionar novas atividades avaliativas, clique na opção "**Adicionar outro item de configuração de avaliação".**

### Editar Soma Simples (A1 - 5.0 | A2 - 5.0)

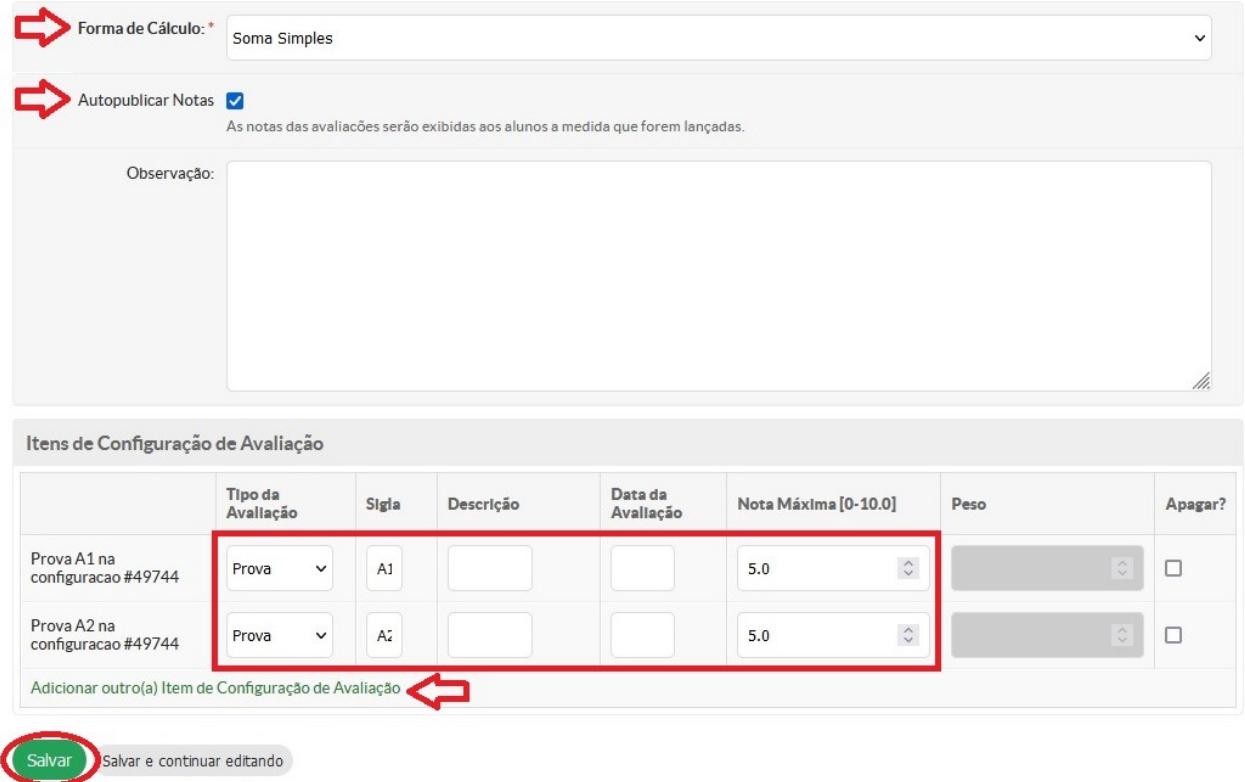

#### <span id="page-7-1"></span>**4.1.1) Disciplinas avaliadas como APTIDÃO**

Disciplinas avaliadas como APTO e INAPTO (Ex. Prática como Componente Curricular; Organização de Estágio...) devem obter a seguinte configuração no cadastro das avaliações:

- Forma de cálculo: **Média Aritmética**
- Quantidade de avaliações: **2 avaliações**
- Valor: **10.0 pontos cada**

Registre nota 0.0 para Inapto e nota 10.0 para Apto em ambas avaliações cadastradas.

Diários que devem receber essa configuração apresentam a seguinte notificação na aba Registro de Notas/Conceitos:

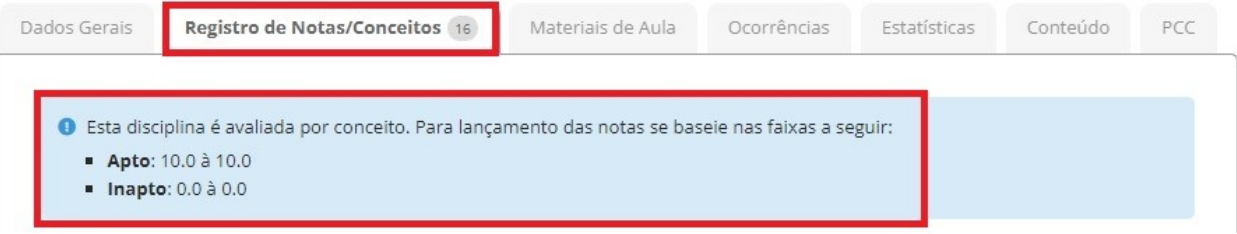

#### <span id="page-7-0"></span>**4.2) Registro das NOTAS**

Para registrar as notas dos estudantes, confira a etapa selecionada (registrar nas devidas etapas conforme descrito no item 4.1) e clique na aba **"Registro de Notas/Conceitos"**.

Digite o valor da nota com apenas uma casa decimal. Após pressionar a tecla TAB ou clicar fora da caixa de digitação, a nota será salva automaticamente**.**

Ajuda

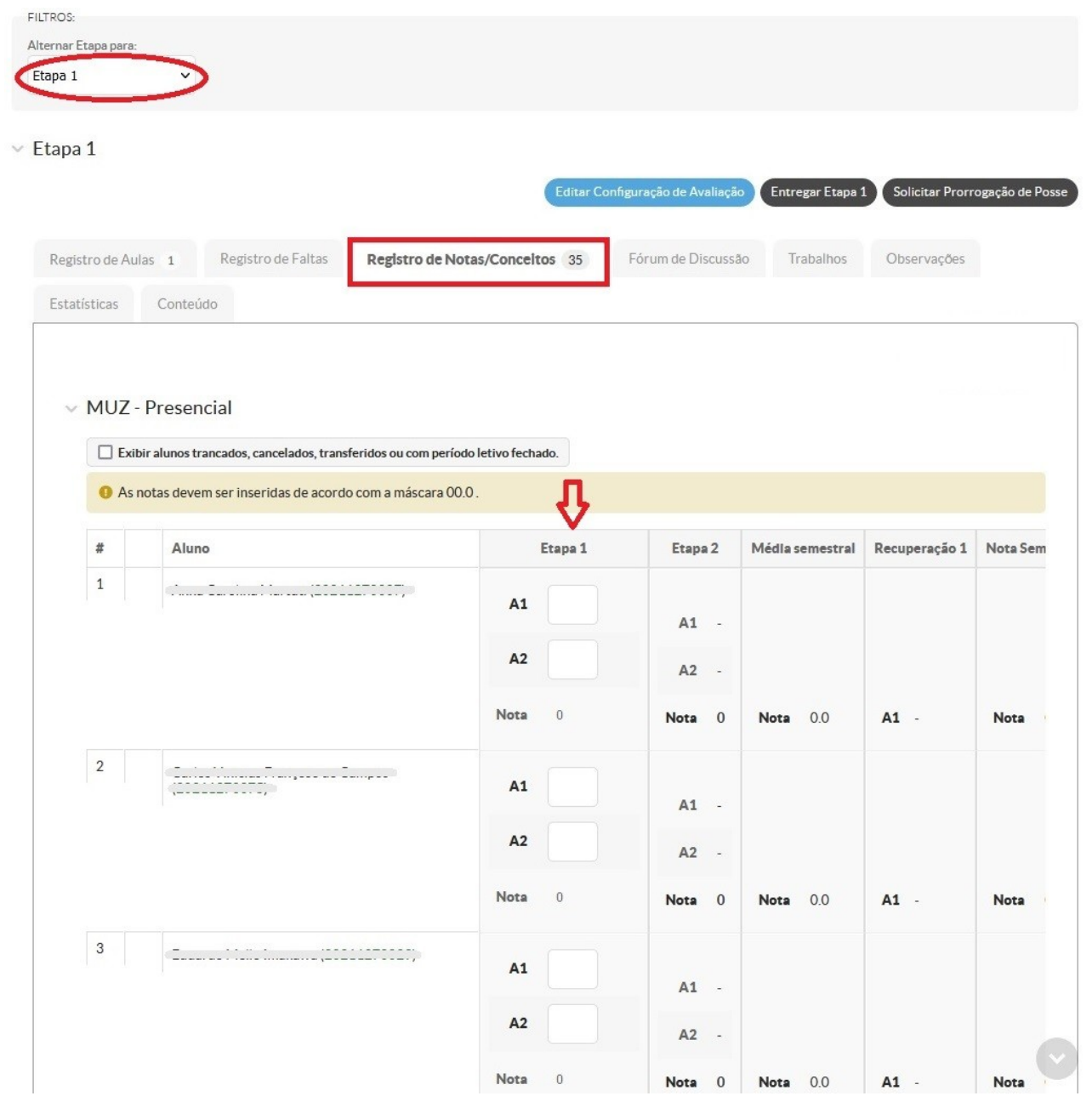

A situação do estudante (reprovado, recuperação, prova final...), bem como o resultado da média da disciplina serão atualizados no diário somente após o preenchimento de todos os campos das avaliações e de todas as etapas (Etapas 1, 2, 3 e 4, Recuperação e Etapa Final).

Sendo assim, quando o estudante não realizar a atividade, deve-se registrar nota 0.0 (zero), não deixe o campo em branco.

Porém, quando a opção "**Ausente**" estiver disponível, deve-se marcá-la ao invés de registrar a nota zero, pois essa marcação impactará na nota final. Ao marcar "ausente" no exame final, por exemplo, o SUAP mantém a nota obtida anteriormente pelo estudante, mas ao registrar alguma nota, independentemente do valor, é realizado o cálculo da média aritmética ainda que a nota final seja reduzida.

Atenção ao campo **"NC (Nota Conselho)"** correspondente à coluna "Conselho de Classe" que possui finalidade específica e deve ser preenchido somente mediante situação descrita no item 4.3.

#### <span id="page-9-1"></span>**4.3) Notas Conselho de Classe (NC)**

Para os cursos de nível técnico, na aba Registro de Notas/Conceitos, há o campo **"NC (Nota Conselho)"** correspondente à coluna "Conselho de Classe".

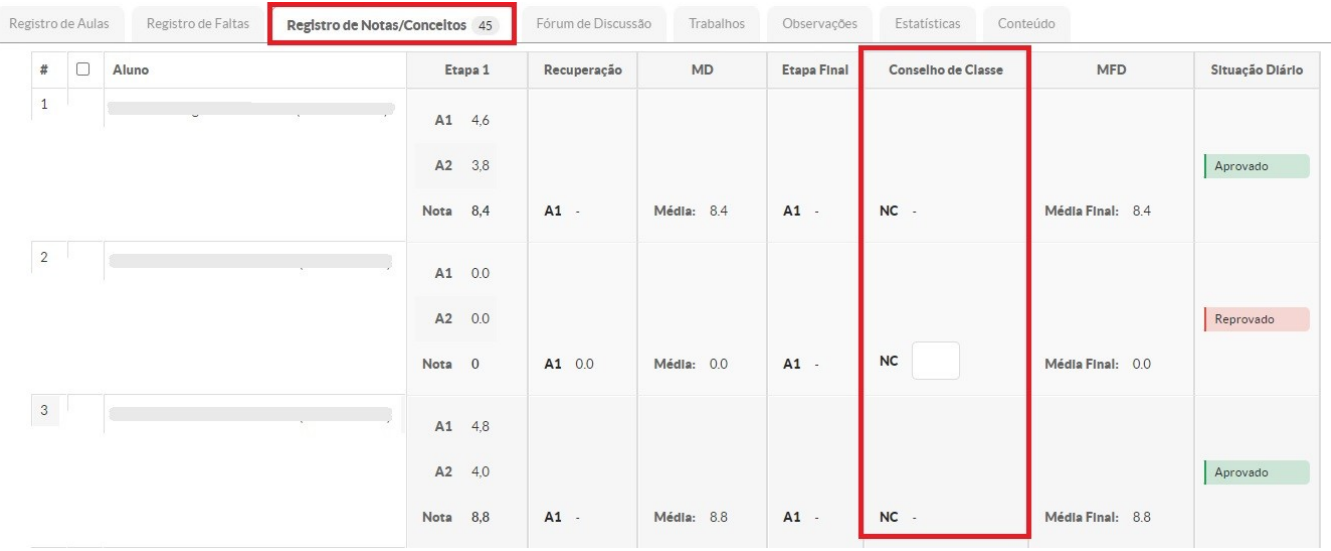

O campo deverá ser preenchido somente quando o estudante estiver reprovado na disciplina, mas o Conselho de Classe decidir aprová-lo.

O valor registrado no campo "NC" desconsiderará todas as notas obtidas anteriormente pelo estudante, portanto, deve-se registrar o valor que desejar atribuir ao estudante como resultado final da disciplina.

#### <span id="page-9-0"></span>**5.0) Cadastro do PLANO DE ENSINO**

Acesse o diário conforme especificado no item 2.0 e clique no botão **Plano de Ensino → Adicionar Plano de Ensino** localizado no topo da página.

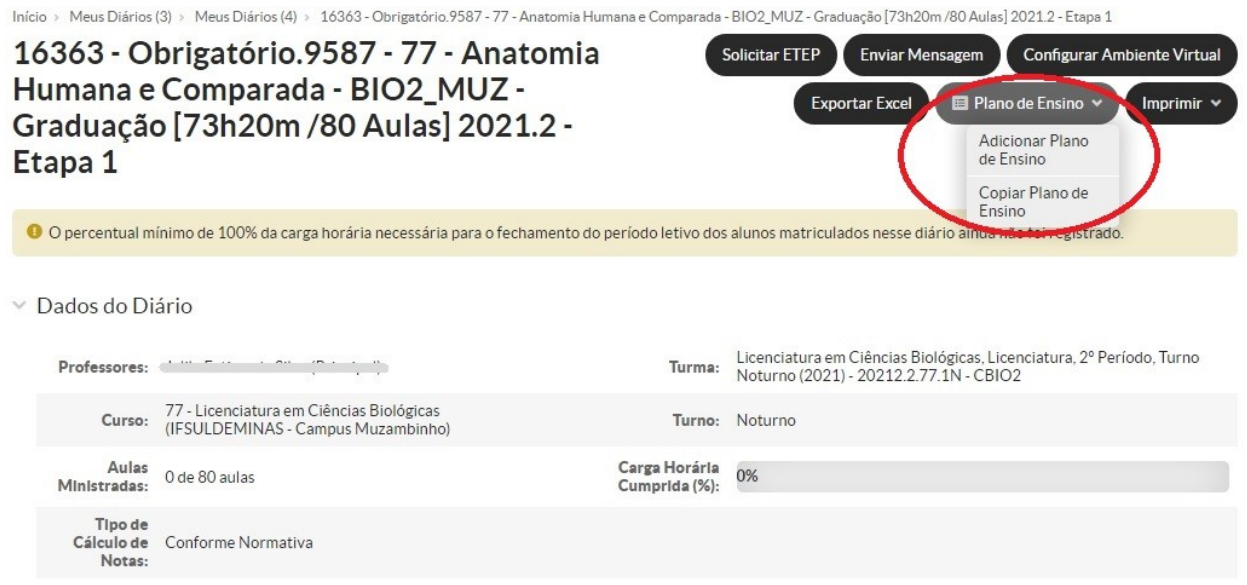

\*\* É possível copiar o plano de ensino já cadastrado em outras turmas ou períodos letivos, se disponível, através da opção "Copiar Plano de Ensino".

Preencha todos os dados e clique em **"Salvar".** Dados como Ementa, Referências Básicas e Referências Complementares são inseridas, automaticamente, pelo sistema.

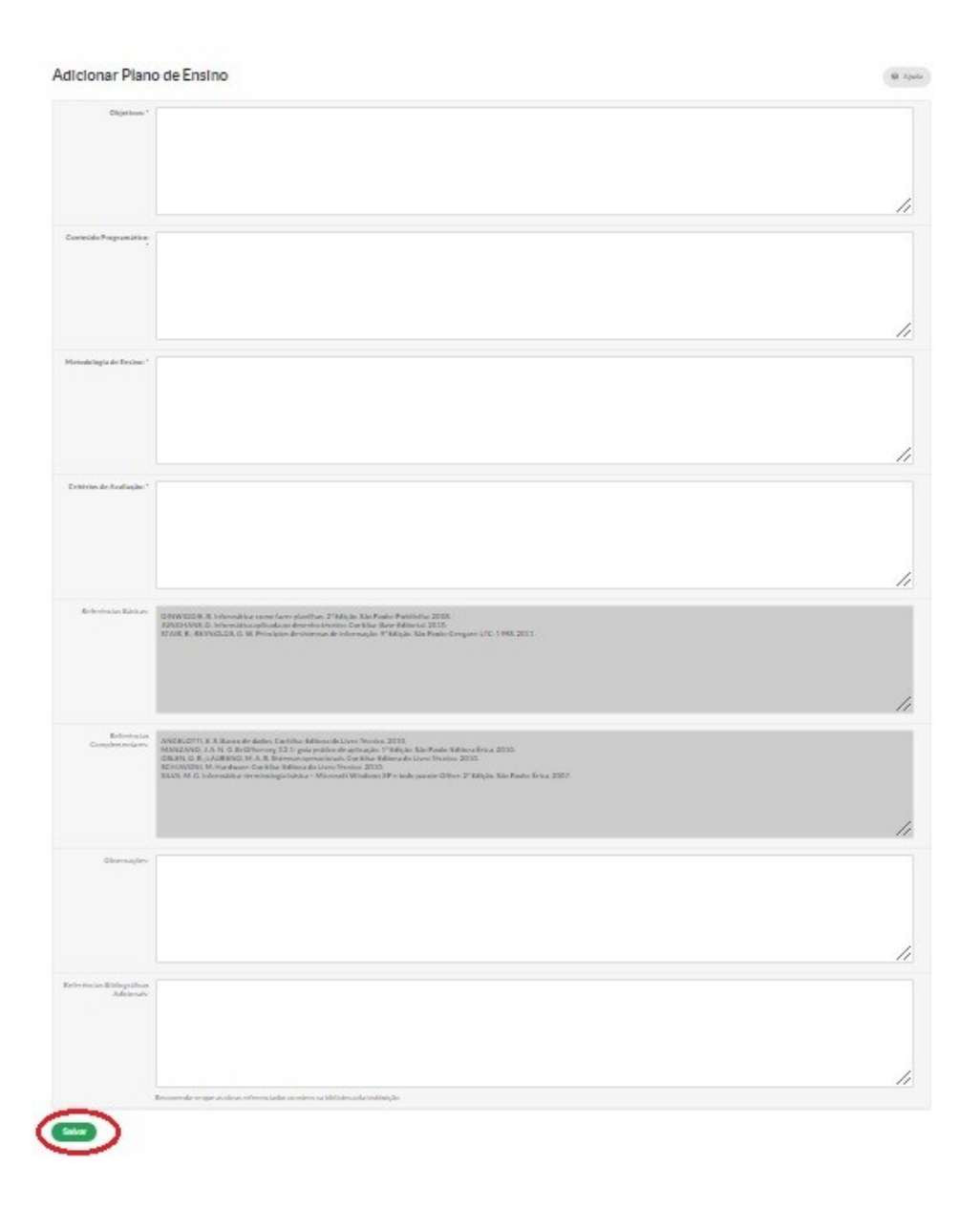

Após o cadastro do Plano de Ensino são disponibilizadas as opções:

- Editar Plano de Ensino: permite realizar alterações;
- Entregar para Equipe Pedagógica: após a entrega, as alterações serão realizadas somente mediante solicitação de edição;
- Imprimir Plano de Ensino PDF: permite visualizar e imprimir o documento.

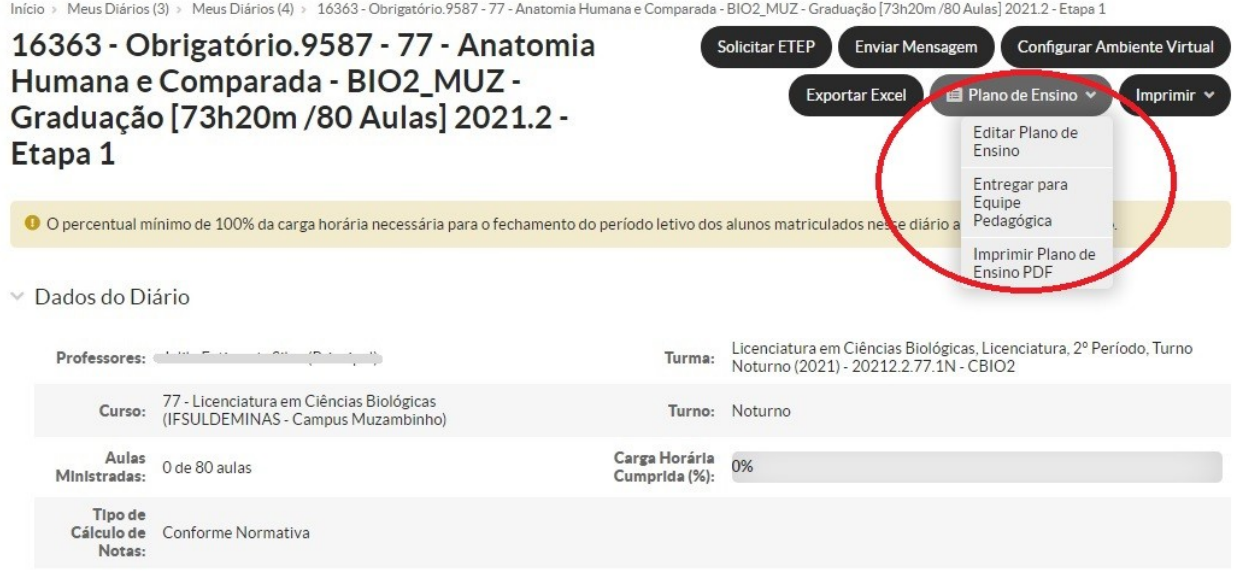

#### <span id="page-11-0"></span>**6.0) Consulta da relação de estudantes em Recuperação e/ou Exame Final**

A relação dos estudantes que estão de recuperação e/ou exame final pode ser consultada na própria tela de registro de notas, na aba **"Registro de Notas/Conceitos",** através das seguintes formas:

• Observe a última coluna, "Situação da Nota". (válido somente para cursos de Graduação e Técnicos Subsequentes);

OU

• Selecione a etapa desejada (Recuperação ou Final). O campo para registro da nota estará habilitado somente para o estudante que atender aos critérios para a realização da recuperação e/ou exame final. (válido para todos os níveis de ensino)

#### Exemplo:

Conforme apresentado na imagem a seguir, somente os dois últimos estudantes correspondentes a um curso Técnico Subsequente possuem direito a realizar a prova de recuperação (únicos estudantes com campos habilitados para o registro de nota).

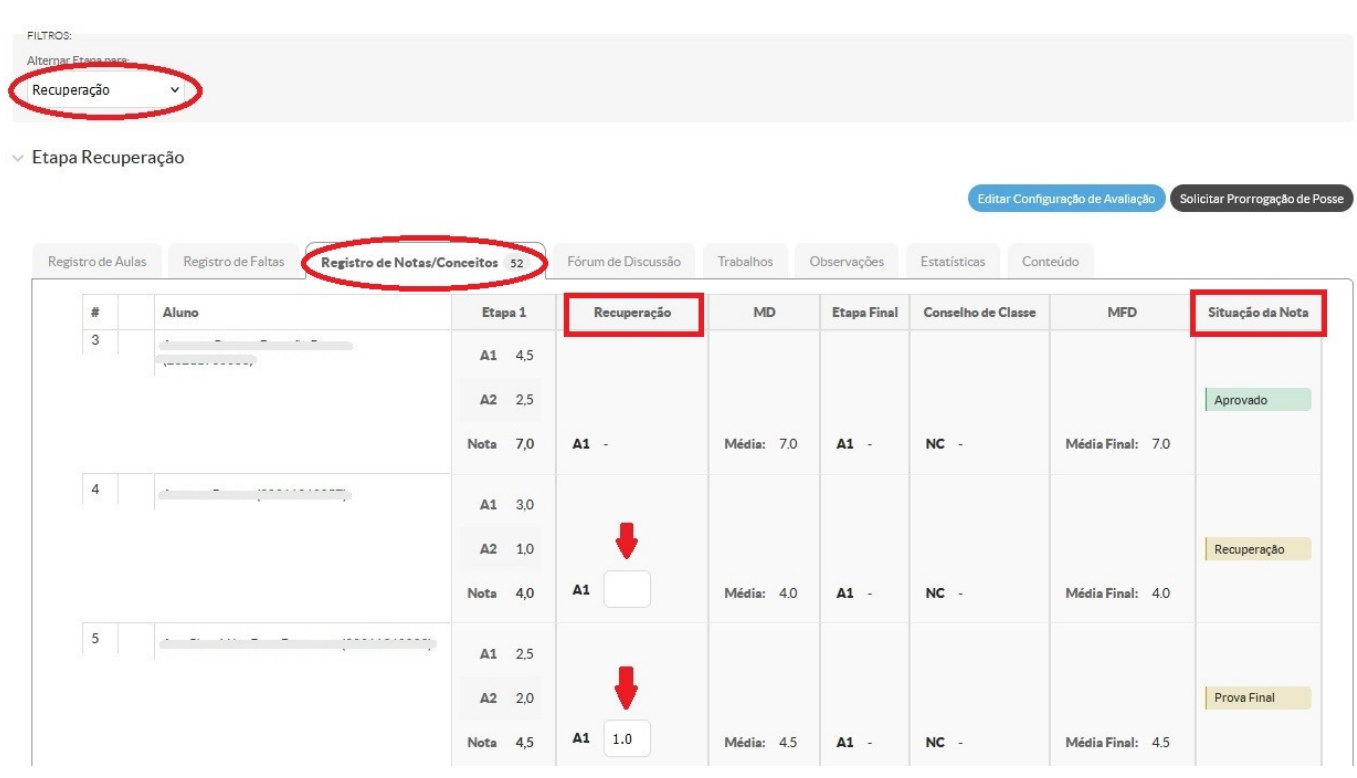

### <span id="page-12-0"></span>**7.0) Entrega (fechamento) do Diário de Classe**

- Após finalizar o preenchimento do diário será necessário realizar a "entrega" do mesmo através do SUAP.
- Todas as etapas precisarão ser entregues, individualmente, à medida que forem finalizadas e na sequência apresentada no quadro abaixo:

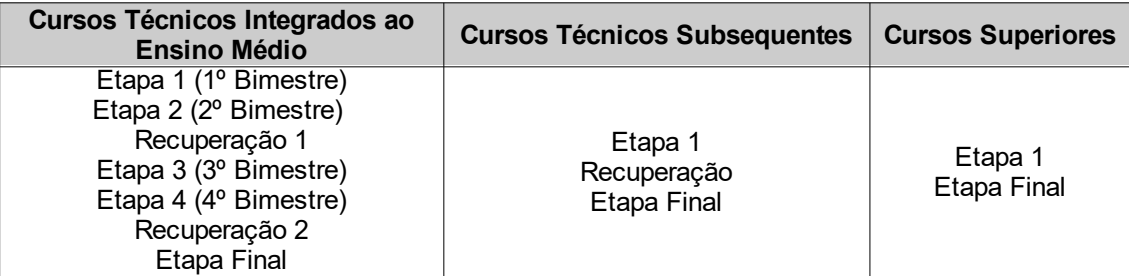

• Selecione a Etapa desejada e clique em "**Entregar Etapa**".

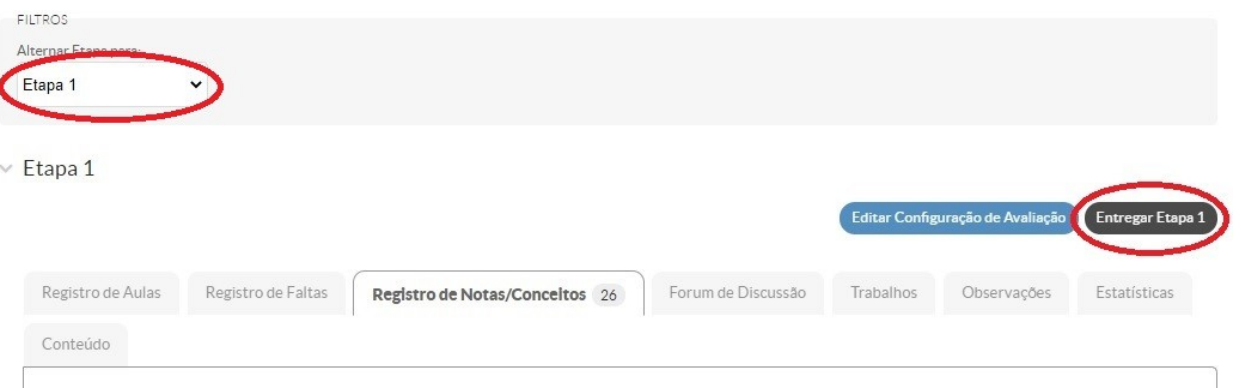

- O procedimento bloqueará a Etapa para alterações. Se necessário correção, a abertura da Etapa deverá ser solicitada conforme descrito no item 8.0.
- Sugere-se que o procedimento "Entregar Etapa" seja realizado somente no final do prazo estabelecido pela Coordenação Geral de Ensino para finalização dos diários, a fim de evitar solicitações de aberturas de diários dentro do período de fechamento.

#### <span id="page-13-1"></span>**8.0) Solicitação de abertura do Diário de Classe (Relançamento de Etapa)**

- Para alteração do diário após realizada a entrega (fechamento), deve-se solicitar a abertura denominada "Relançamento de Etapa".
- Acesse o diário, selecione a Etapa desejada e clique no botão "Solicitar Relançamento de Etapa".
	- No campo **"Motivo"**, informe o tipo de alteração a ser realizada (lançamento/alteração de aulas, conteúdos, notas e/ou faltas). Para alteração de notas e/ou faltas, deve-se, obrigatoriamente, **especificar o nome completo dos discentes que sofrerão alteração**. Na ausência destas informações, a solicitação será INDEFERIDA, sendo necessário solicitá-la novamente.

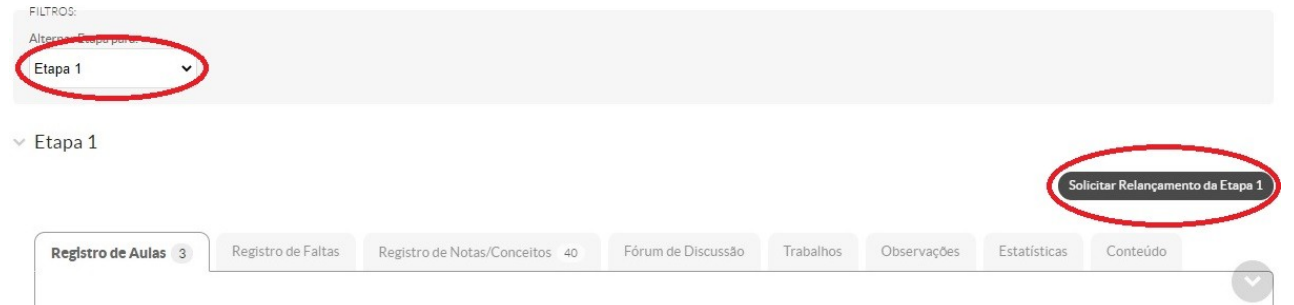

- Uma notificação referente ao deferimento ou indeferimento da solicitação será envida por email e apresentada no topo esquerdo da página do Suap, no símbolo:
- Após as alterações será necessário "Entregar Etapa" novamente e emitir/assinar novo diário conforme item 9.1.1 caso ele já tenha sido entregue à coordenação do curso.

#### <span id="page-13-0"></span>**9.0) Emissão e entrega dos Diários de Classe**

#### <span id="page-13-2"></span>**9.1) Ações do Docente**

- Emitir o diário e fazer o download (formato PDF) conforme especificado no item 9.3.
- Salvar o arquivo com a seguinte nomenclatura: "SIGLA DA TURMA Nome da disciplina". Inserir a sigla da turma e o nome da disciplina conforme especificados no Suap e separados pelo caractere underline " ":
	- **SIGLA DA TURMA:** escrever em caixa alta (todas letras maiúsculas)
	- **Nome da disciplina:** somente as letras iniciais em maiúsculo.

(Orientações detalhadas sobre como identificar a sigla da turma estão descritas no item 9.3).

- Assinar apenas a última página do diário, eletronicamente, via Gov.br. Diário compartilhado entre vários docentes: apenas um docente emite e todos assinam. ([Acesse aqui](https://www.youtube.com/embed/bw46fzVfKPM) o vídeo explicativo para assinatura eletrônica de documentos via Gov.br).
- Encaminhar à coordenação do curso (via e-mail ou outro meio estabelecido).

#### <span id="page-14-2"></span>**9.1.1) Ações após alterações em diários já emitidos e entregues à Coordenação de Curso**

• Emitir novamente o diário conforme especificado no item 9.3.

**Técnico Integrado:** Para alterações realizadas no decorrer do 2º semestre, correspondentes às etapas do 1º semestre, será desnecessária a emissão de novo diário. A nova emissão do diário será obrigatória somente para as alterações realizadas após o encerramento e a emissão/entrega dos diários do 2º semestre do ano letivo, visto que o layout "**Diário (Todas etapas - notas analítico)"** estabelecido para a emissão dos diários exibirá os dados do ano todo atualizados.

- Apenas o docente responsável pela alteração assina a última página do diário, eletronicamente, via Gov.br. [\(Acesse aqui](https://www.youtube.com/embed/bw46fzVfKPM) o vídeo explicativo para assinatura eletrônica de documentos via Gov.br)
- Não será necessária a assinatura da coordenação do curso.
- Salvar o arquivo com a seguinte nomenclatura: "**SIGLA DA TURMA\_Nome da disciplina\_Alteração**". Inserir a sigla da turma e o nome da disciplina conforme especificados no Suap. (Vide item 9.3)
- Encaminhar via e-mail à responsável pelo recebimento dos diários na Coordenadoria de Registros Acadêmicos: [jalile.silva@muz.ifsuldeminas.edu.br](mailto:jalile.silva@muz.ifsuldeminas.edu.br)

#### <span id="page-14-1"></span>**9.2) Ações da Coordenação de Curso**

- Conferir diário: layout de impressão, assinatura(s) do(as) docente(s), questões pedagógicas, nomenclatura do arquivo com o respectivo diário (se necessário, corrigir a nomenclatura do arquivo conforme a estrutura pré definida e a identificação do diário).
- Salvar os diários no Drive compartilhado, "**Diários de Classe Entrega Coordenação de Curso à CRA - IF Muzambinho**", e na pasta referente ao curso e semestre letivo correspondentes.
- Fazer um ofício (SUAP) dando ciência e concordância com o lote de diários arquivados no Drive. Especificar no ofício a relação dos diários entregues conforme planilha disponibilizada pela CRA. (Anexar o ofício no Drive)
- Preencher a entrega do diário ("ok") na planilha disponibilizada pela Coordenadoria de Registros Acadêmicos (CRA) com a relação dos diários cadastrados no SUAP no respectivo semestre/ano letivo.

#### <span id="page-14-0"></span>**9.3) Emissão do diário em formato PDF**

- Acesse o menu Ensino / Turmas e Diários / Meus Diários.
- Clique no botão "**Imprimir**" correspondente ao diário desejado e na opção **"Diário (Todas etapas - notas analítico)"** (última opção).

(O botão "Imprimir" também encontra-se disponível na página do diário, após acessá-lo).

Início > Meus Diários (0) > Meus Diários (1)

## **Meus Diários (1)**

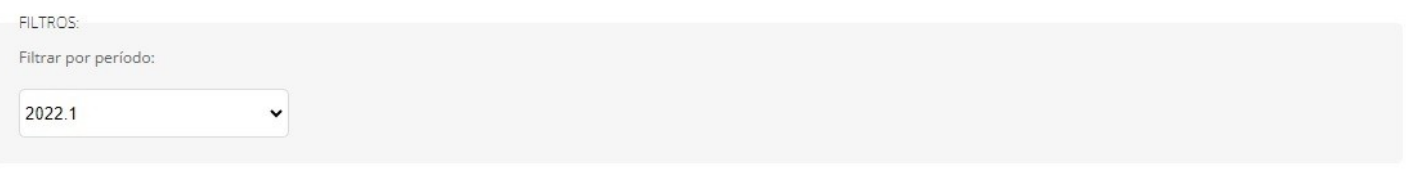

v Técnico em Administração Subsequente

Técnico em Administração, Técnico Subsequente, 3º Período, Turno Noturno (2022) - 20221.3.96.1N - ADM3

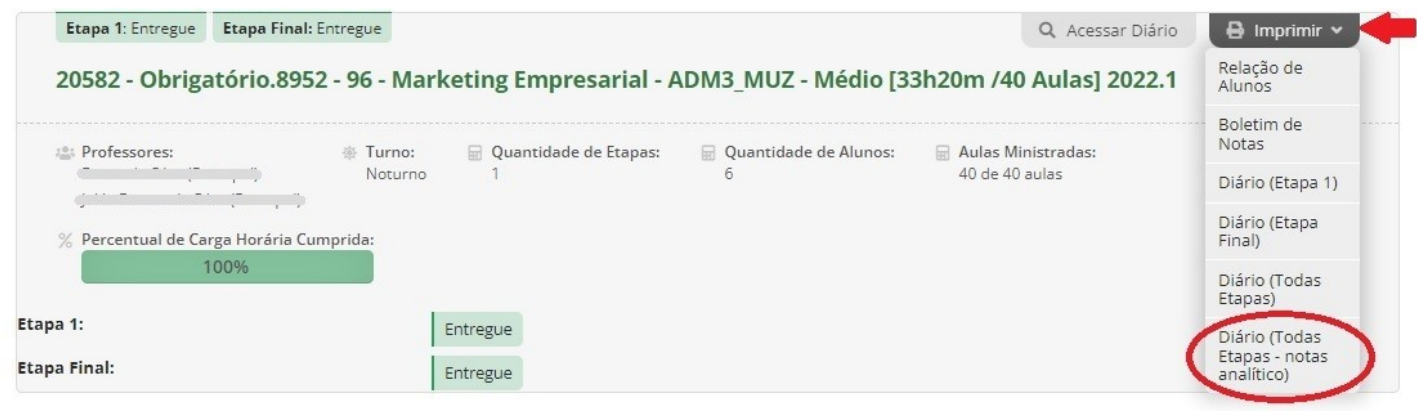

O layout preestabelecido, "**Diário (Todas etapas - notas analítico)**", emitirá a versão mais completa do diário. Por meio dele são exibidas as notas de cada atividade avaliativa cadastrada na etapa ao invés de apresentar apenas o somatório, são apresentados os dados de todas as etapas correspondentes ao curso e, ao final do documento, é exibido um boletim com a situação final dos estudantes.

Confira se o diário foi emitido no layout correto:

Layout CORRETO – é especificada a nota de cada atividade avaliativa cadastrada na etapa:

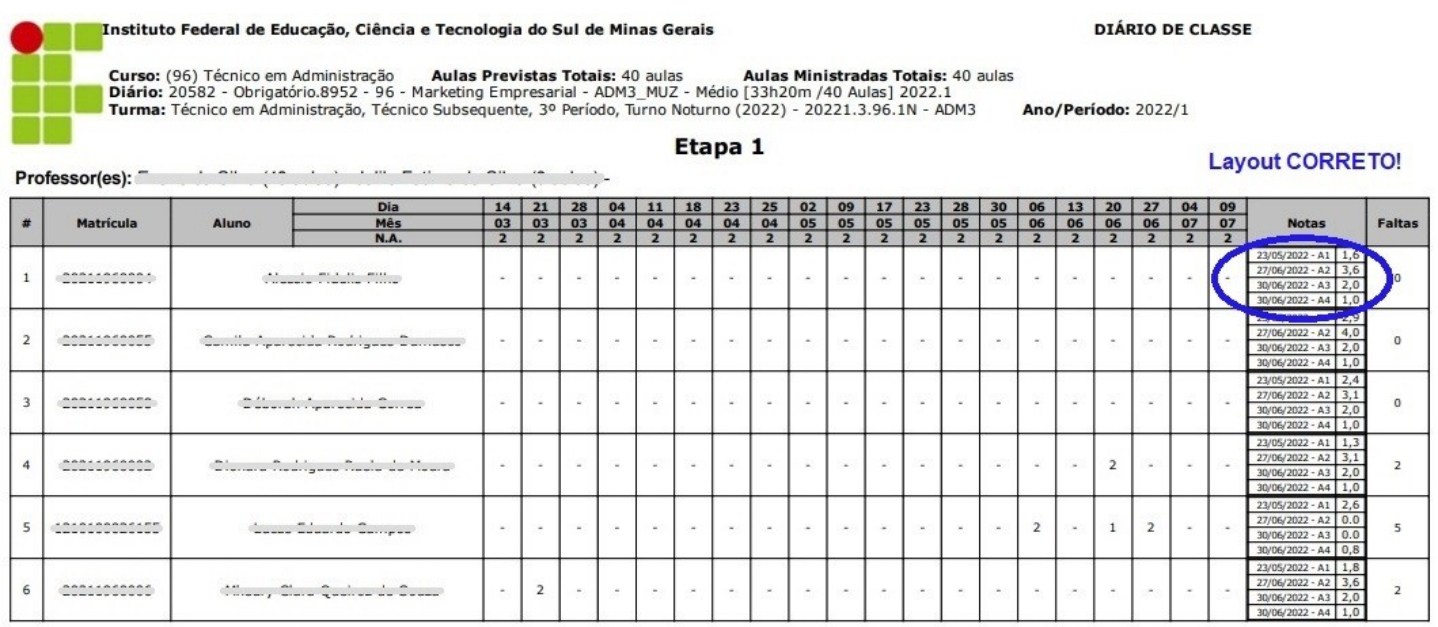

#### Layout INCORRETO – é exibido penas o somatório das notas da etapa:

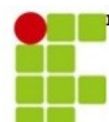

Professor(es):

Instituto Federal de Educação, Ciência e Tecnologia do Sul de Minas Gerais<br>IFSULDEMINAS - CAMPUS MUZAMBINHO

 $\cdots$ 

**DIÁRIO DE CLASSE** 

Curso: (96) Técnico em Administração **Aulas Previstas Totais:** 40 aulas **Aulas Ministradas Totais:** 40 a Diário: 20582 - Obrigatório.8952 - 96 - Marketing Empresarial - ADM3\_MUZ - Médio [33h20m /40 Aulas] 2022.1<br>Turma: Téc Aulas Ministradas Totais: 40 aulas

Ano/Período: 2022/1

**Lavout INCORRETO!** 

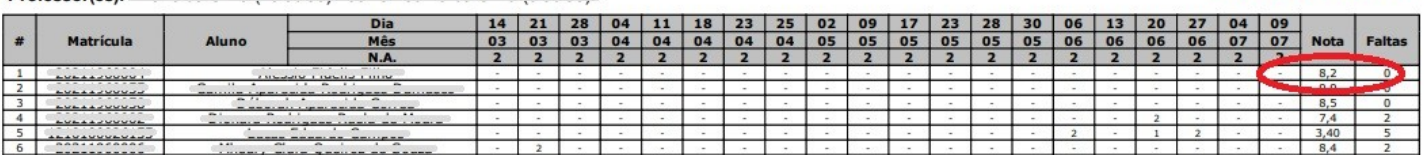

Etapa 1

• Após a visualização do relatório do diário, clique no botão "Fazer o download" localizado no topo direito da página.

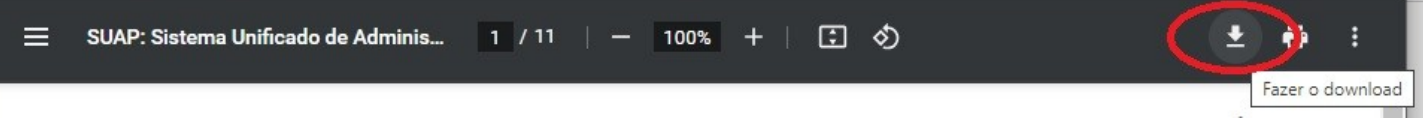

- Salvar o arquivo com a seguinte nomenclatura: "**SIGLA DA TURMA\_Nome da disciplina**". Inserir a sigla da turma e o nome da disciplina conforme especificados no Suap e separados pelo caractere underline " ":
	- **SIGLA DA TURMA:** escrever em caixa alta (todas letras maiúsculas)
	- **Nome da Disciplina:** somente as letras iniciais em maiúsculo.

Exemplos:

ADM3\_Marketing Empresarial AGRO-A\_Língua Portuguesa

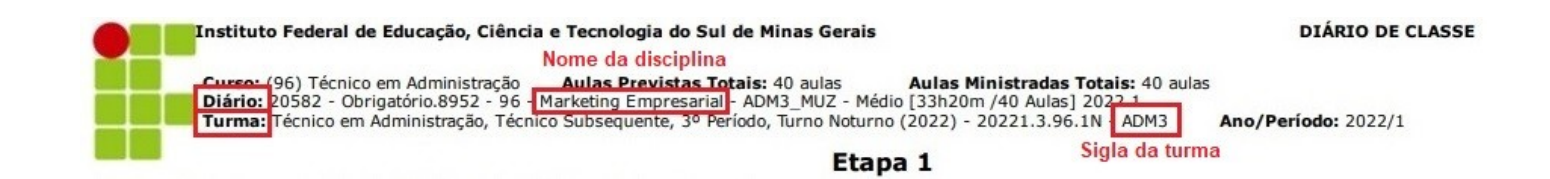